To set up your online payment account for your Annual HOA dues, or Monthly Haven payments, please follow the instructions below.

- 1. Go to the DSI Real Estate Group Website:<https://www.dsirealestate.com/>
- 2. Once you are on the home page, click "\$ Make Online Payment" in the upper right-hand corner.

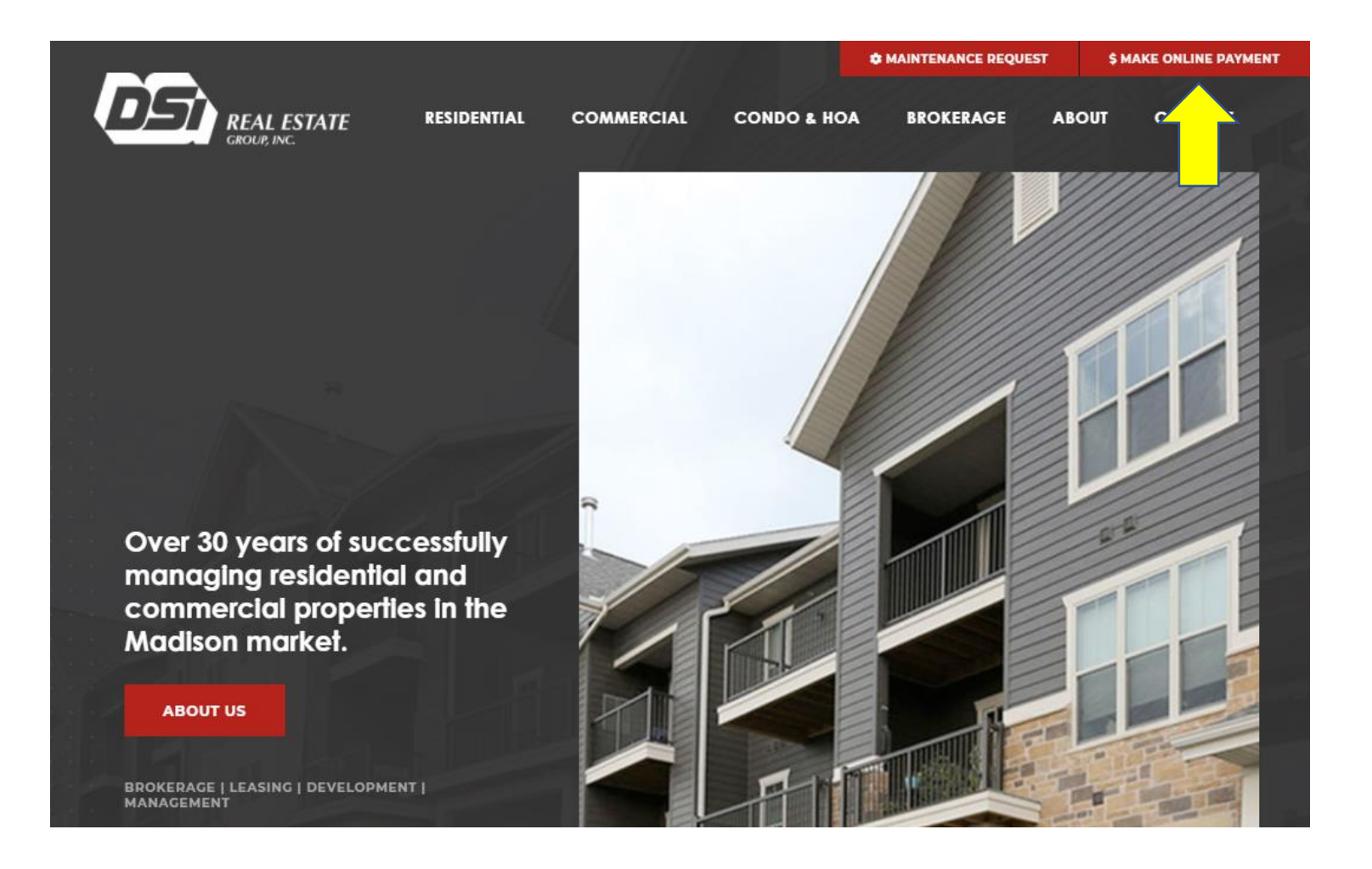

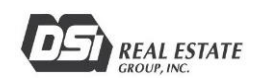

3. When you reach the Tenant WebAccess Screen, click "Sign Up" in the bottom right corner of the White login box.

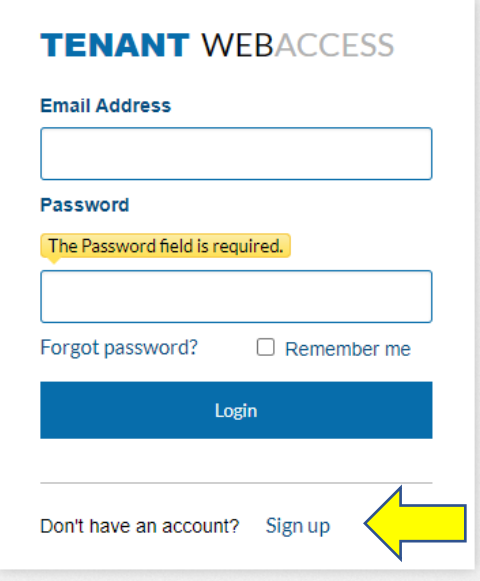

4. Enter the information requested for your online profile. The Account Number, is the number provided within the Welcome Letter.

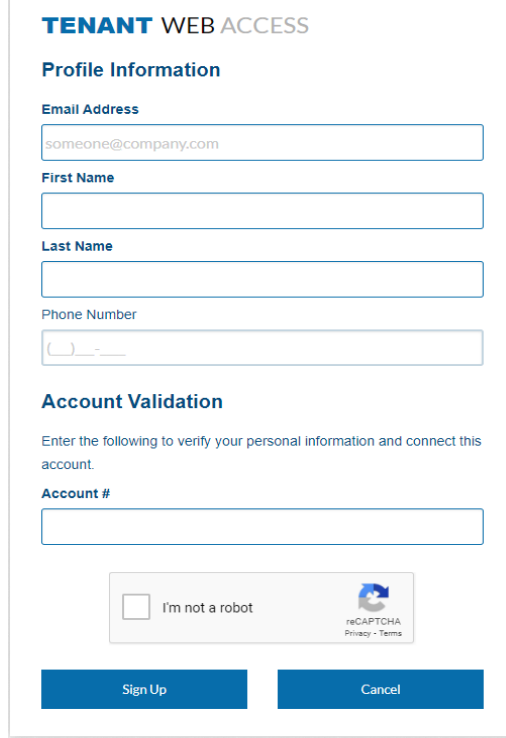

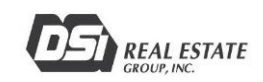

5. After clicking "Sign Up" – check your email for verification email from [donotreply@rentmanager.com.](mailto:donotreply@rentmanager.com)

\*If you do not receive an email, please check your spam folder.

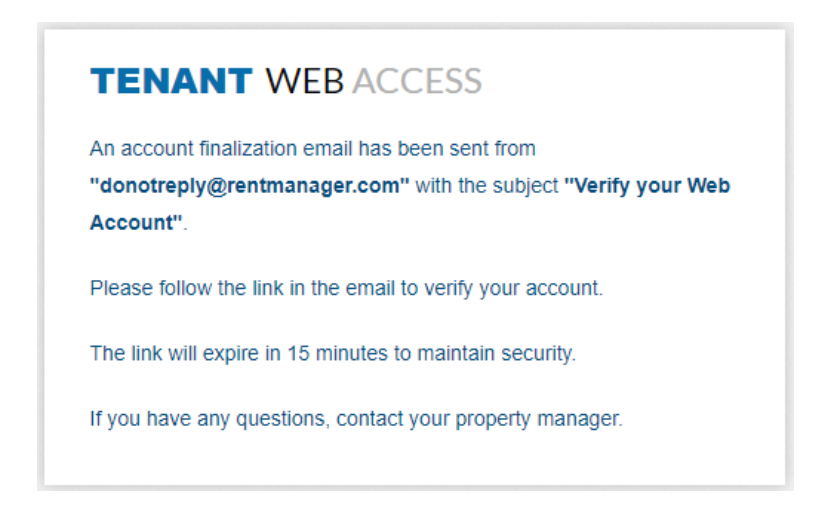

6. Click "Finalize" within the email you received.

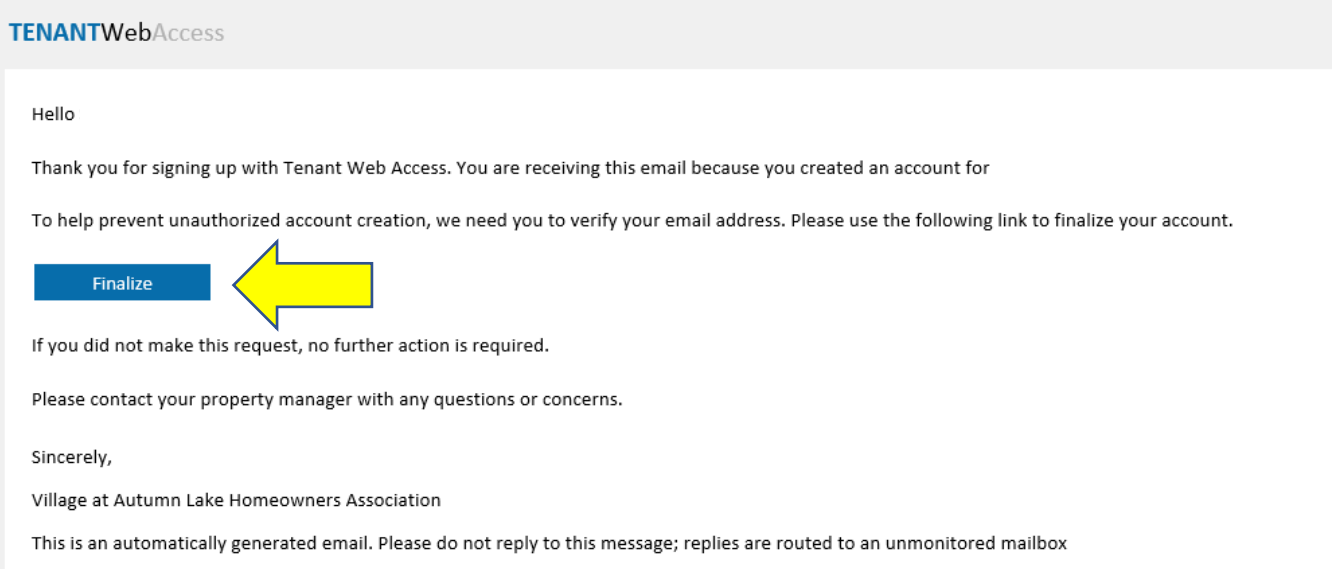

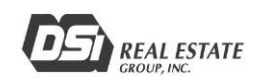

7. Create a Password for your account & click "Verify"

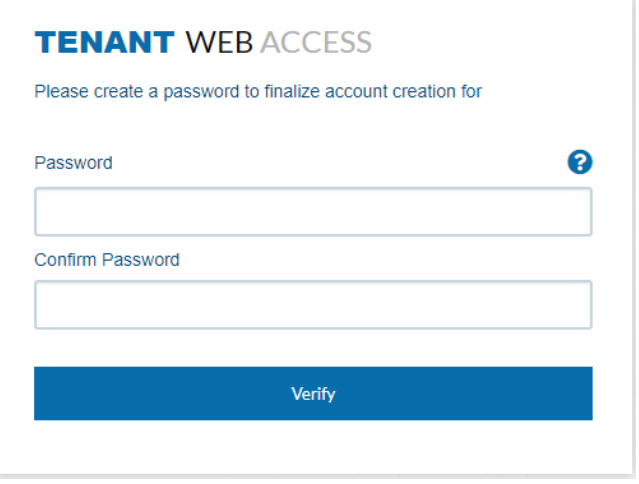

8. You now have access to the online portal and can set up your payment account, view past statement, open charges etc.

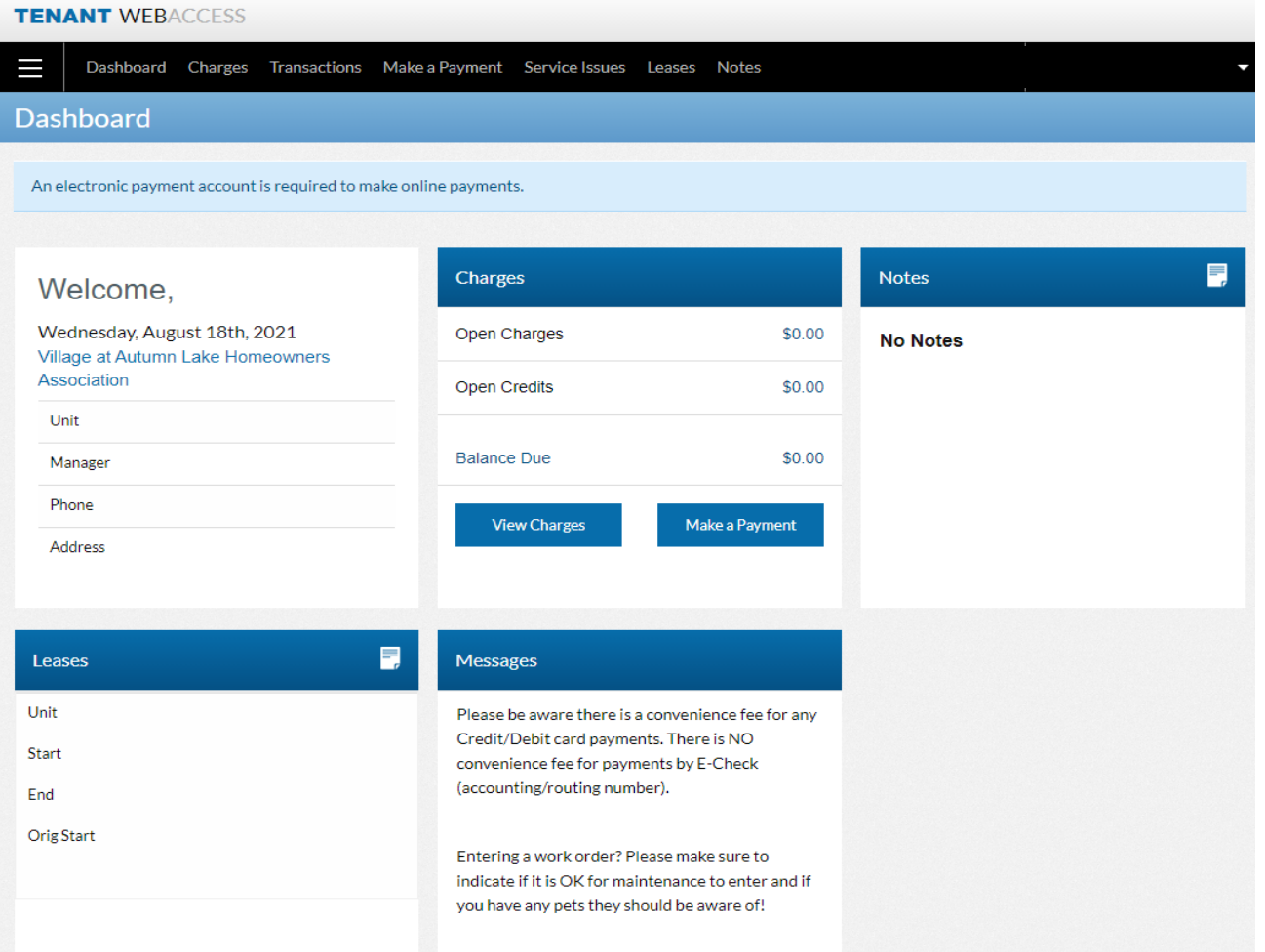

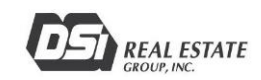

9. To add your payment account, Hover over your name in the Upper Right-Hand Corner of the Screen, and click "Payment Settings"

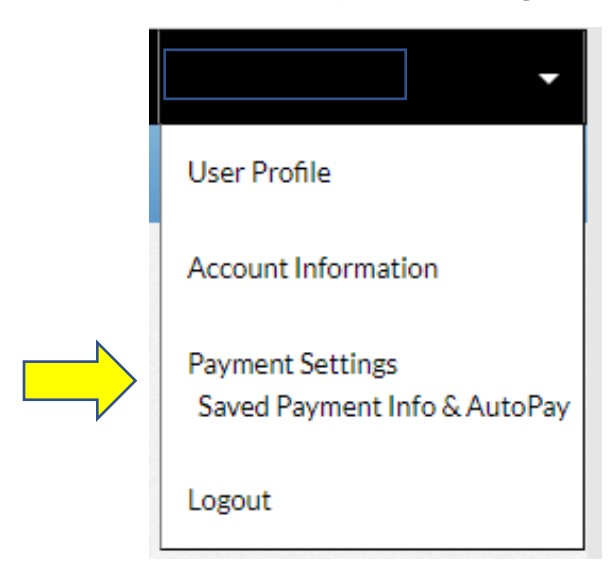

10. Click "Add" to add a payment option or set up Auto-Pay for your account.

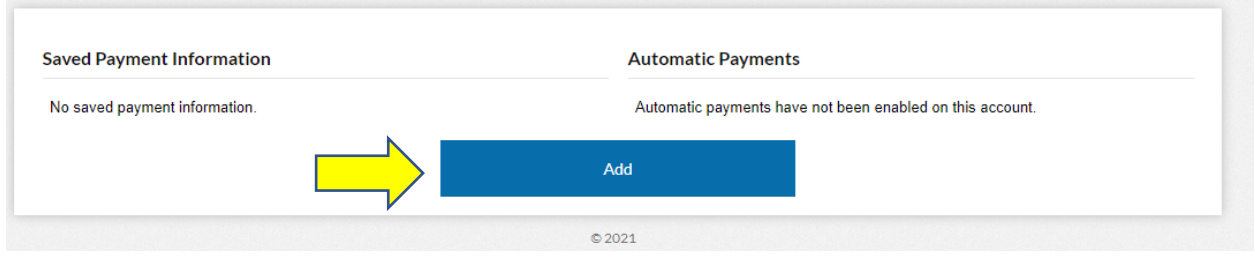

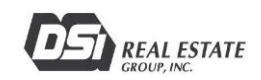

11. Enter Payment Method & Set Auto-Pay settings as desired. Once complete, click "Save."

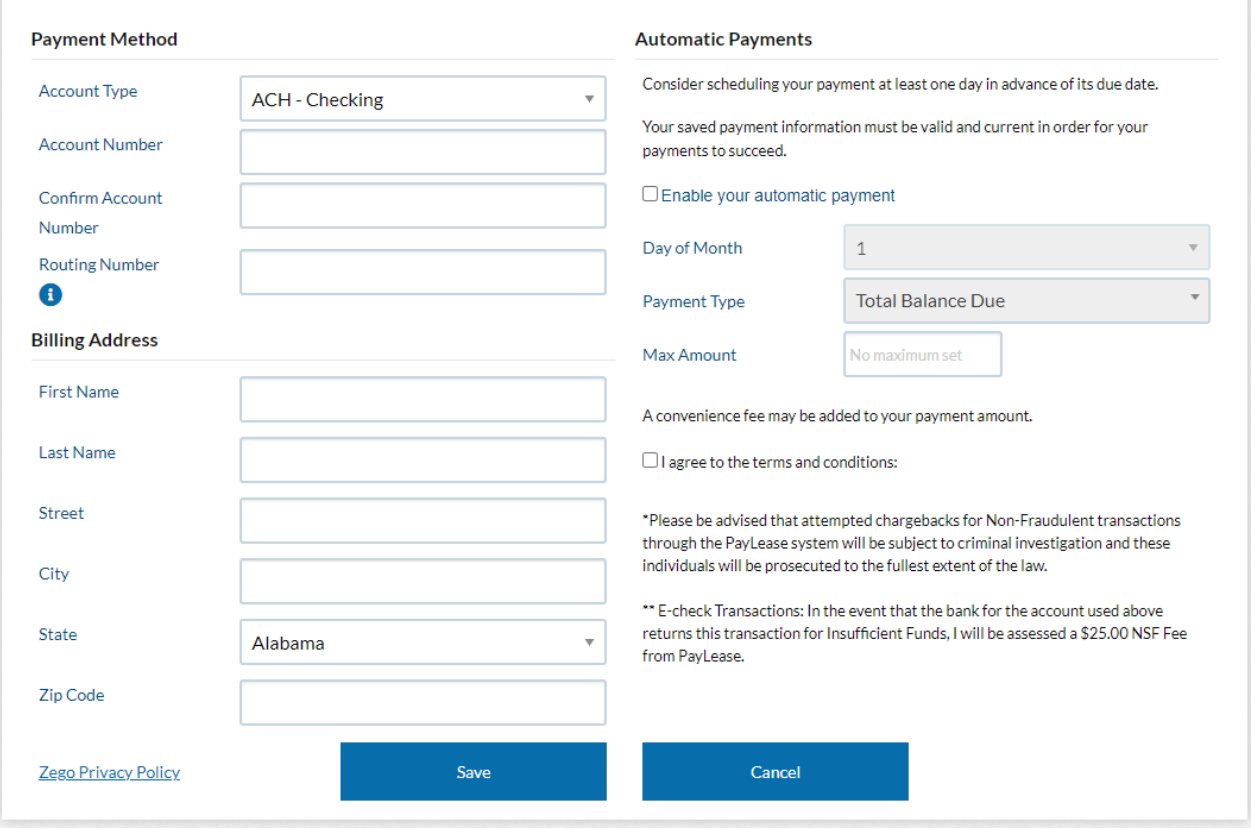

- 12. You have completed your Account Set-Up!
- 13. To Logout, hover over your name in the upper right-hand corner and click "Logout."

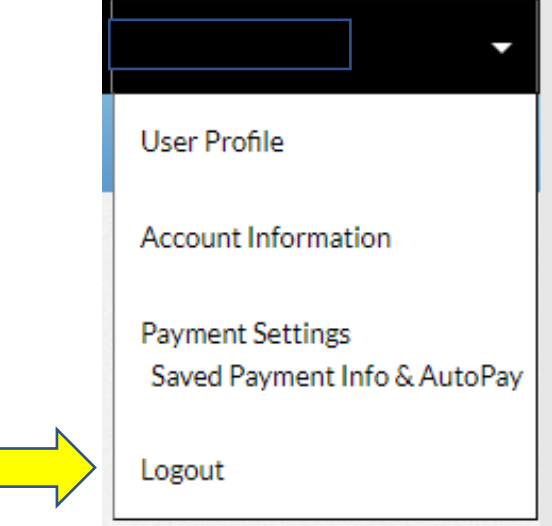

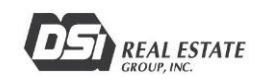